# **Anleitung: Einbindung von Videos im Baukasten-System der Ev.-Luth. Kirche in Oldenburg**

Videos sollten aufgrund der Dateigröße und der optimalen Wiedergabe bei Videoplattformen hinterlegt werden.

[https://vimeo.com](https://vimeo.com/) [https://www.youtube.com](https://www.youtube.com/)

In dieser Anleitung zeigen wir Ihnen, wie Sie ein YouTube Video auf Ihrer Seite einbinden können. Dabei gibt es zwei Möglichkeiten.

- 1. Einbinden des Videos in einem Seiteninhalt vom Typ "Text & Medien".
- 2. Einbinden des Videos im Texteditor.

Zuerst benötigen Sie die Adresse des des Videos. Dazu öffnen YouTube und öffnen das Video. Unter Ihrem Video finden Sie die Schaltfläche "Teilen".

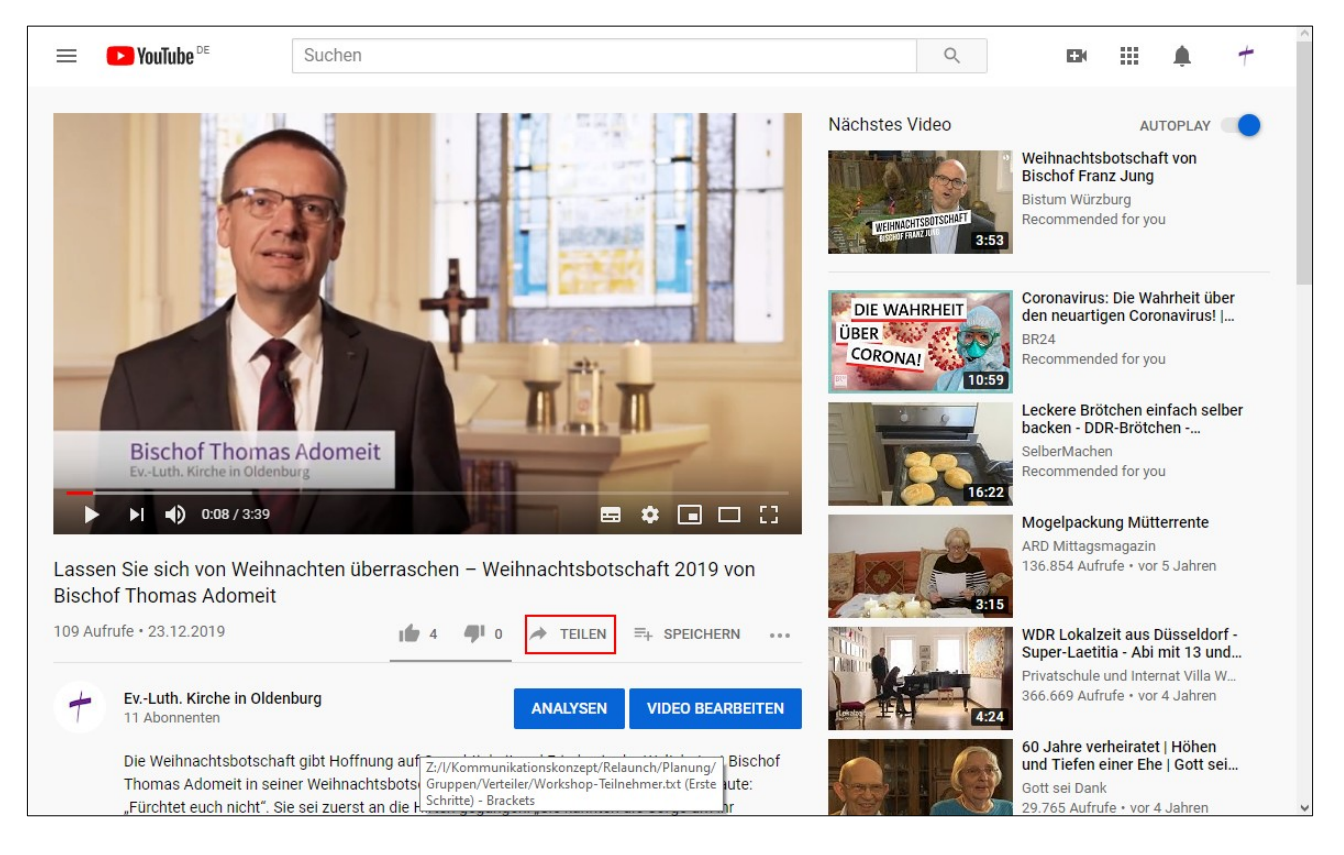

Klicken sie darauf. Es öffnet sich ein Fenster, wo Sie den Link zum Video kopieren können.

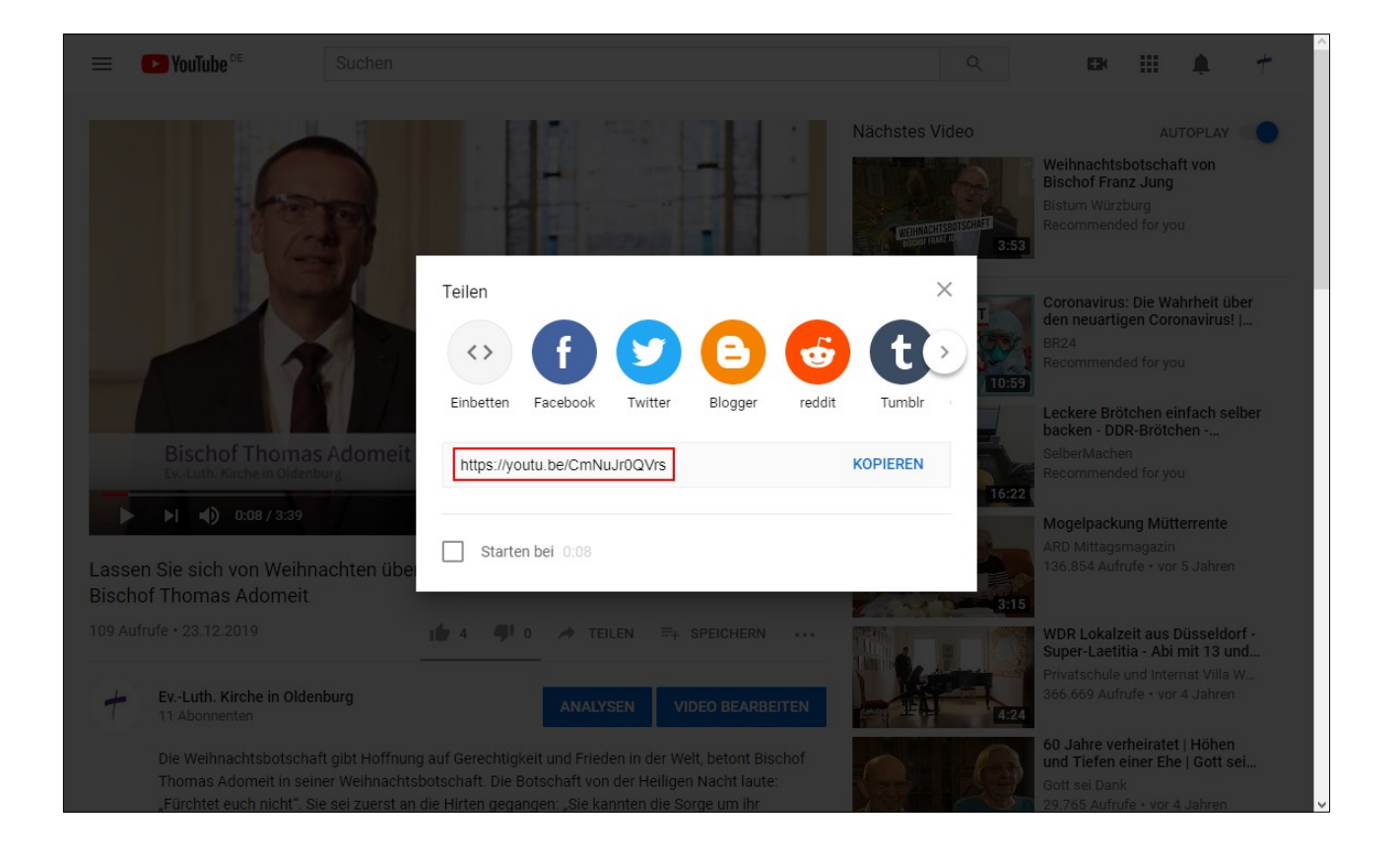

### **Dateiliste**

In Typo3 können Videos als Mediendatei gespeichert werden. Dazu gehen Sie in Typo3 und öffnen Sie die Dateiliste. Wählen oder erstellen Sie einen Ordner in dem das Video gespeichert werden soll. Mit dem Symbol *E* können Sie in Typo3 eine neue Mediendatei erstellen.

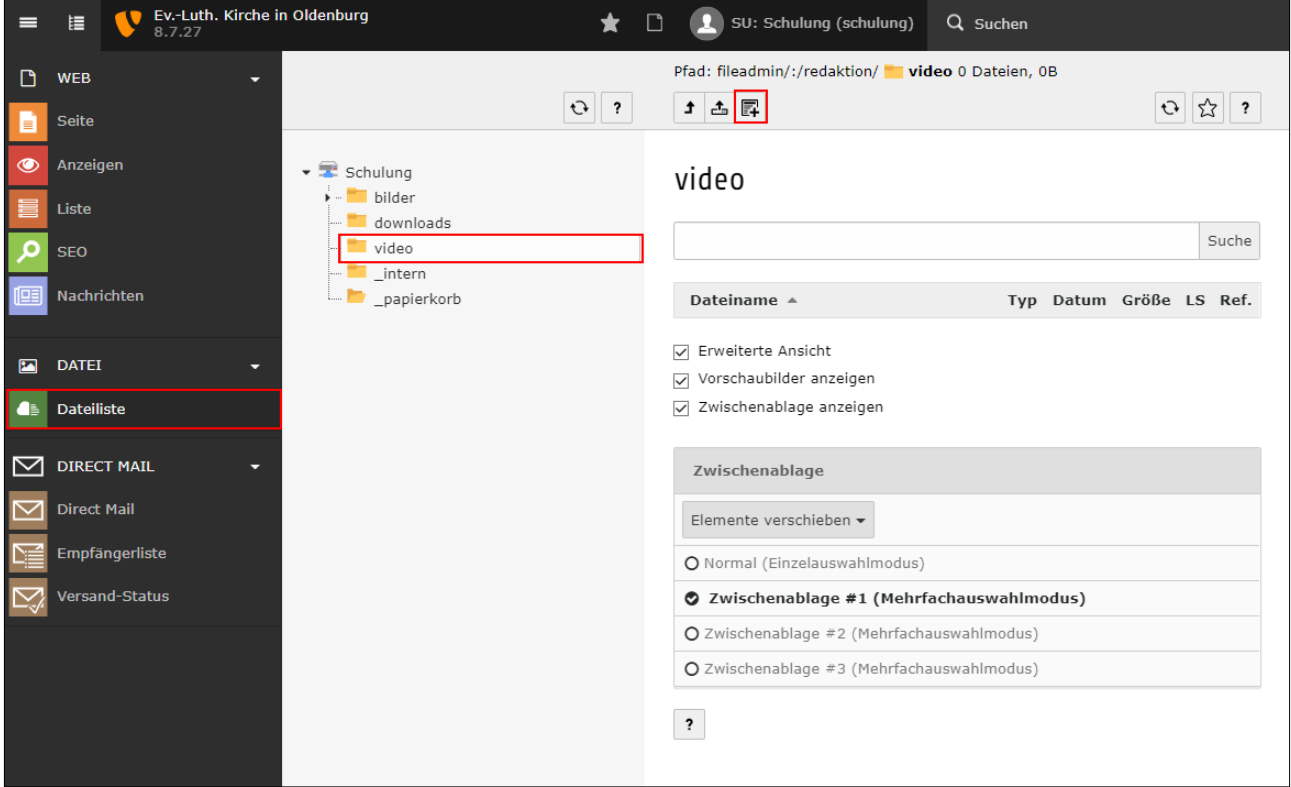

Im Bereich "Neue Mediendatei hinzufügen" fügen Sie im Feld "URL der Quelldatei" die bei YouTube kopierte Adresse des Videos ein. Per Klick auf die Schaltfläche "Medien hinzufügen" erstellen Sie die Mediendatei.

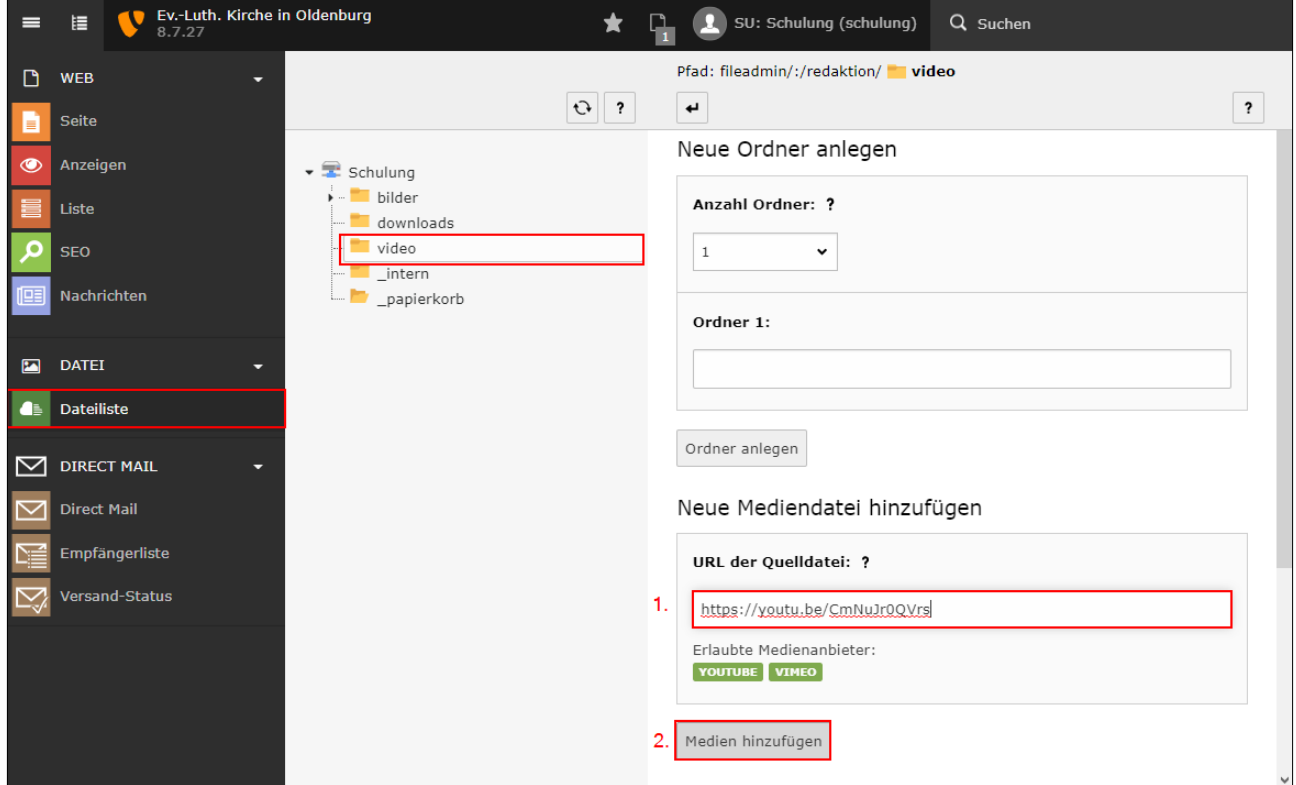

Die neue Mediendatei wird Ihnen in der Dateiliste angezeigt.

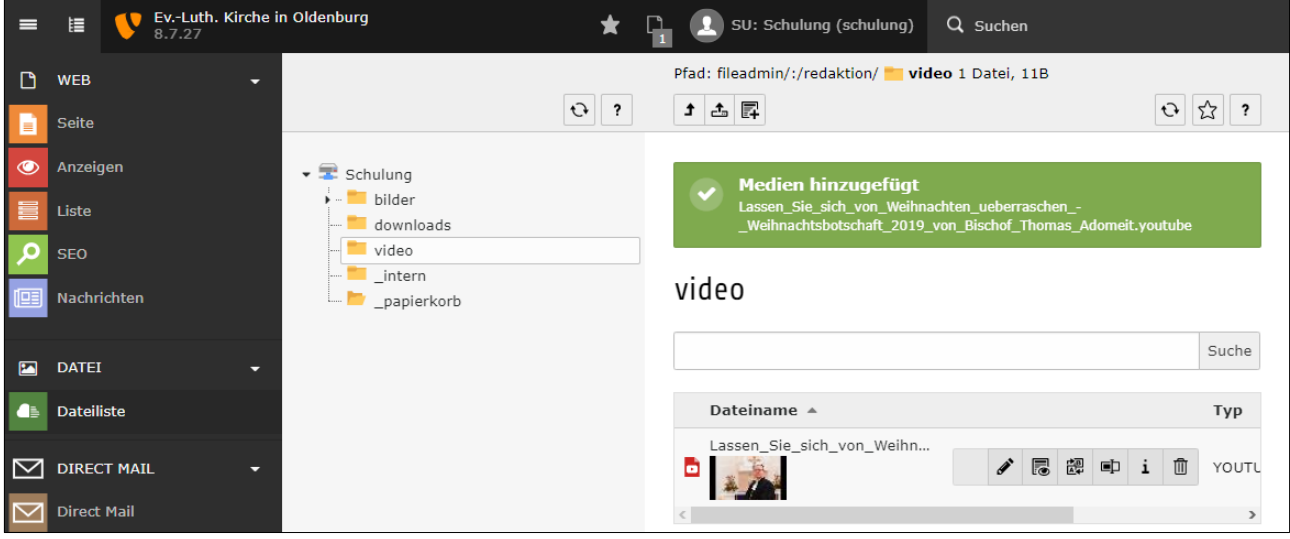

## Einbinden des Videos in einem Seiteninhalt vom Typ "Text & Medien"

Wechseln Sie in das Modul "Seite". Dies finden Sie in der linken Spalte oben. Klicken Sie im Navigationsbaum auf den Titel der Seite, auf der das Video eingebunden werden soll. In der Spalte "Inhalt" oder "Normal" (älterer Baukasten) erstellen Sie ein neues Seiteninhaltselement.

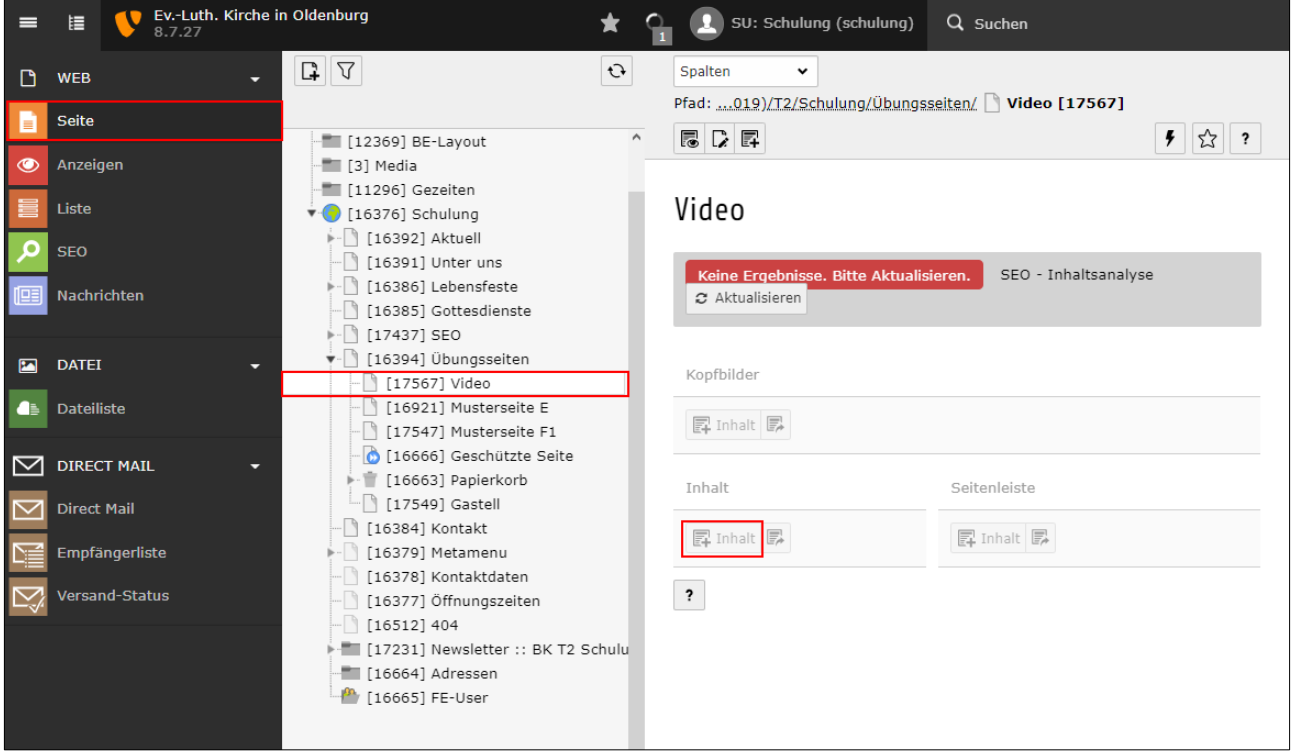

Wählen Sie in der Auswahl einen Inhalt vom Typ "Text & Medien".

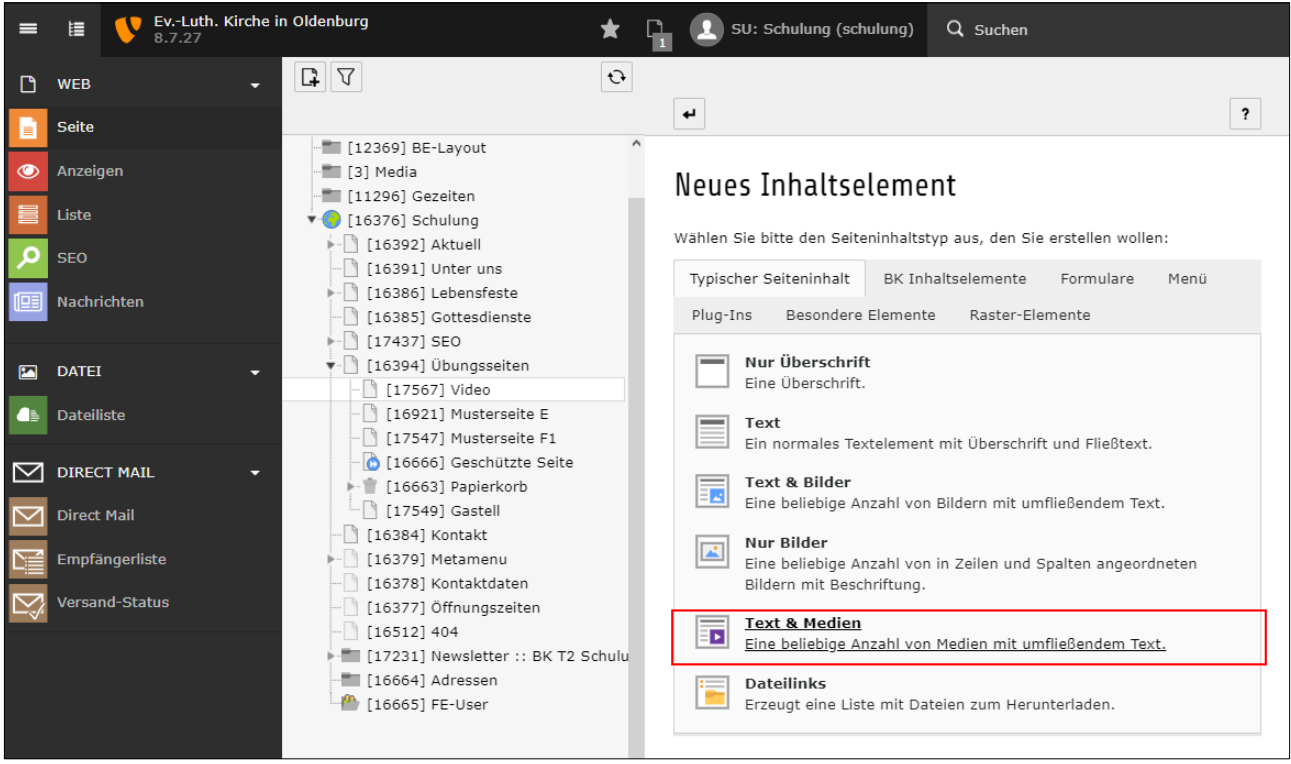

Im Reiter [Allgemein] können Sie eine Überschrift und einen Text eingeben.

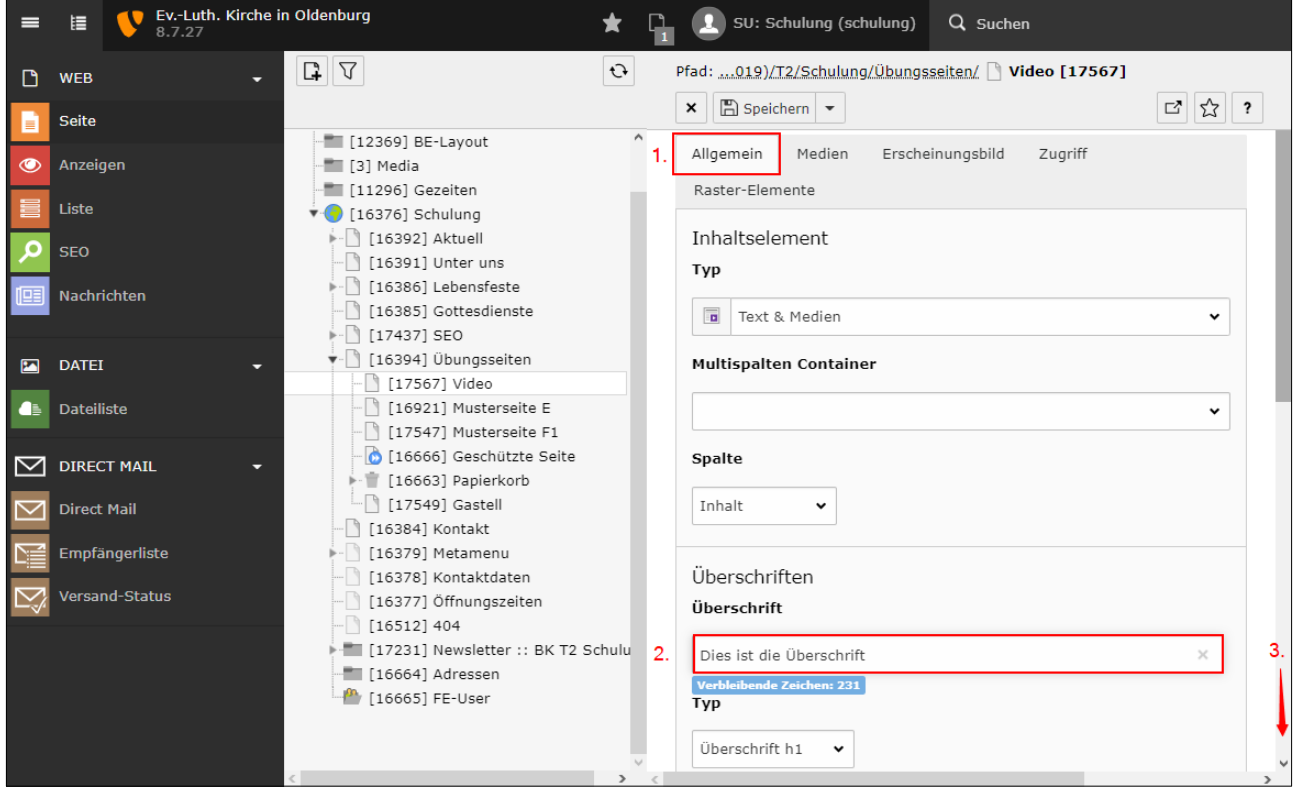

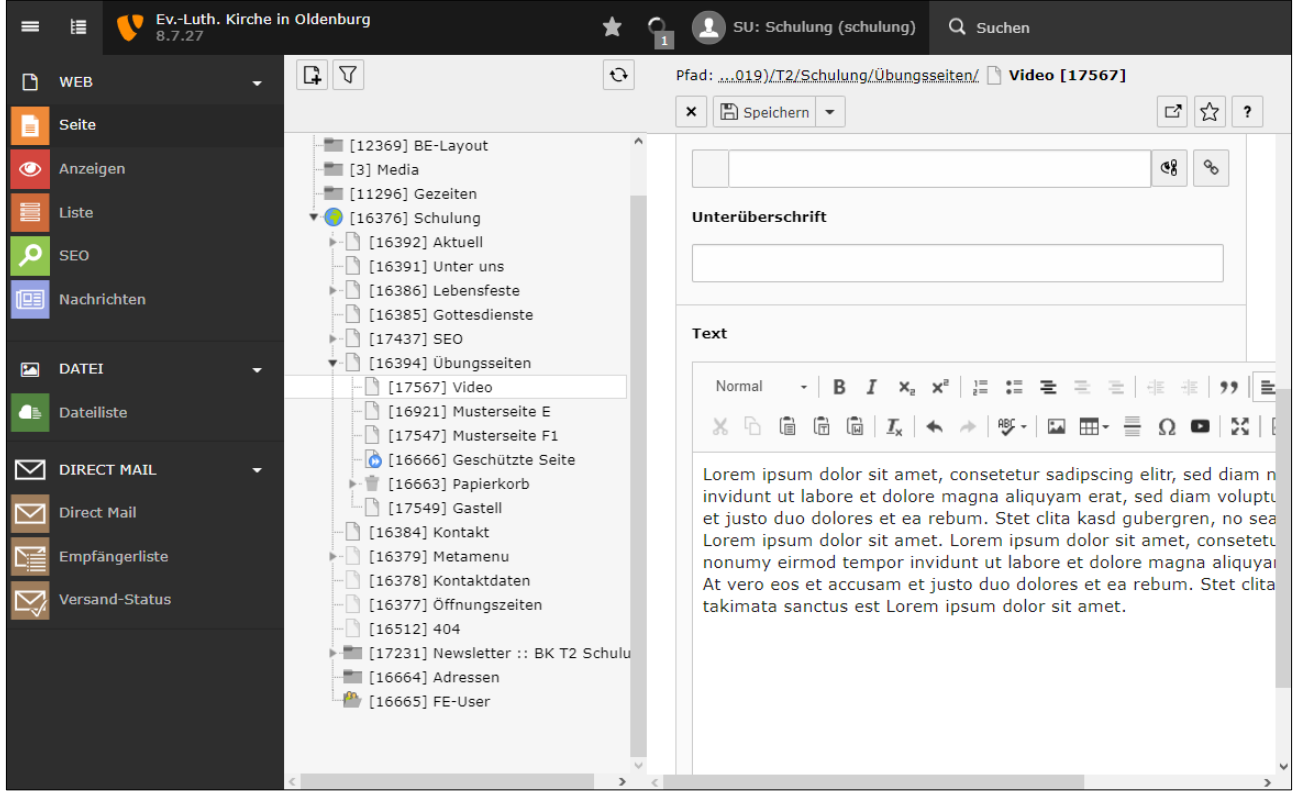

Im Reiter [Medien] können Sie eine Mediendatei hinzufügen. Nach dem Klick auf die Schaltfläche "Mediendatei hinzufügen" öffnet sich die Dateiliste in einem neuen Fenster. Öffnen Sie den Ordner in dem Sie das Video hinterlegt haben. Klicken Sie abschließend auf den Titel des Videos. Das zusätzliche Fenster schließt sich.

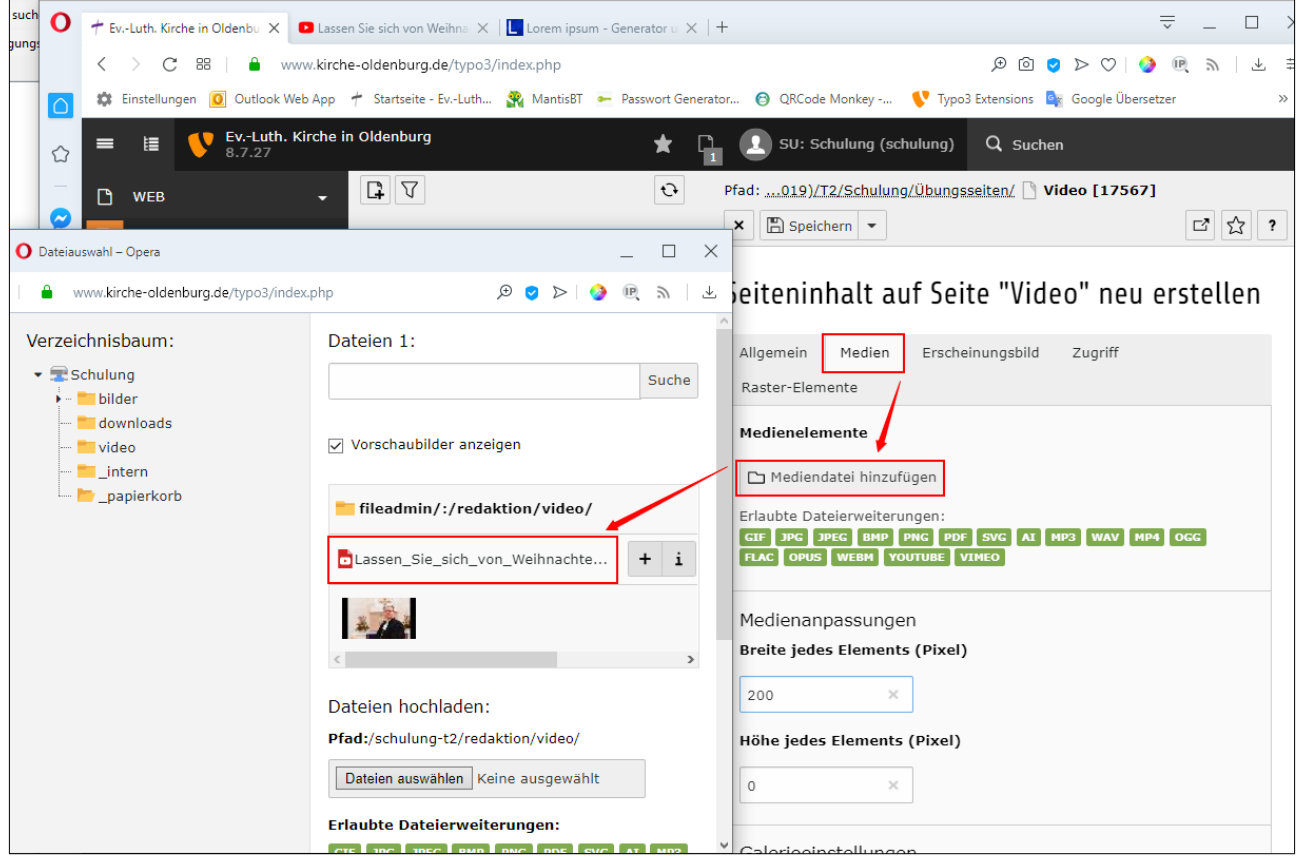

Unter der eingefügten Mediendatei können Sie Einstellungen zur Breite und zur Position des Videos angeben.

Wenn nur ein Video nebeneinander angezeigt werden soll, wählen Sie die Anzahl der Spalten 1. Sofern Sie zwei oder mehr Videos nebeneinander angezeigt werden sollen, wählen Sie eine andere Spaltenzahl. Dabei ist zu beachten, dass die Darstellungsgröße angepasst werden muss. Ansonsten passen eventuell nicht alle Videos nebeneinander.

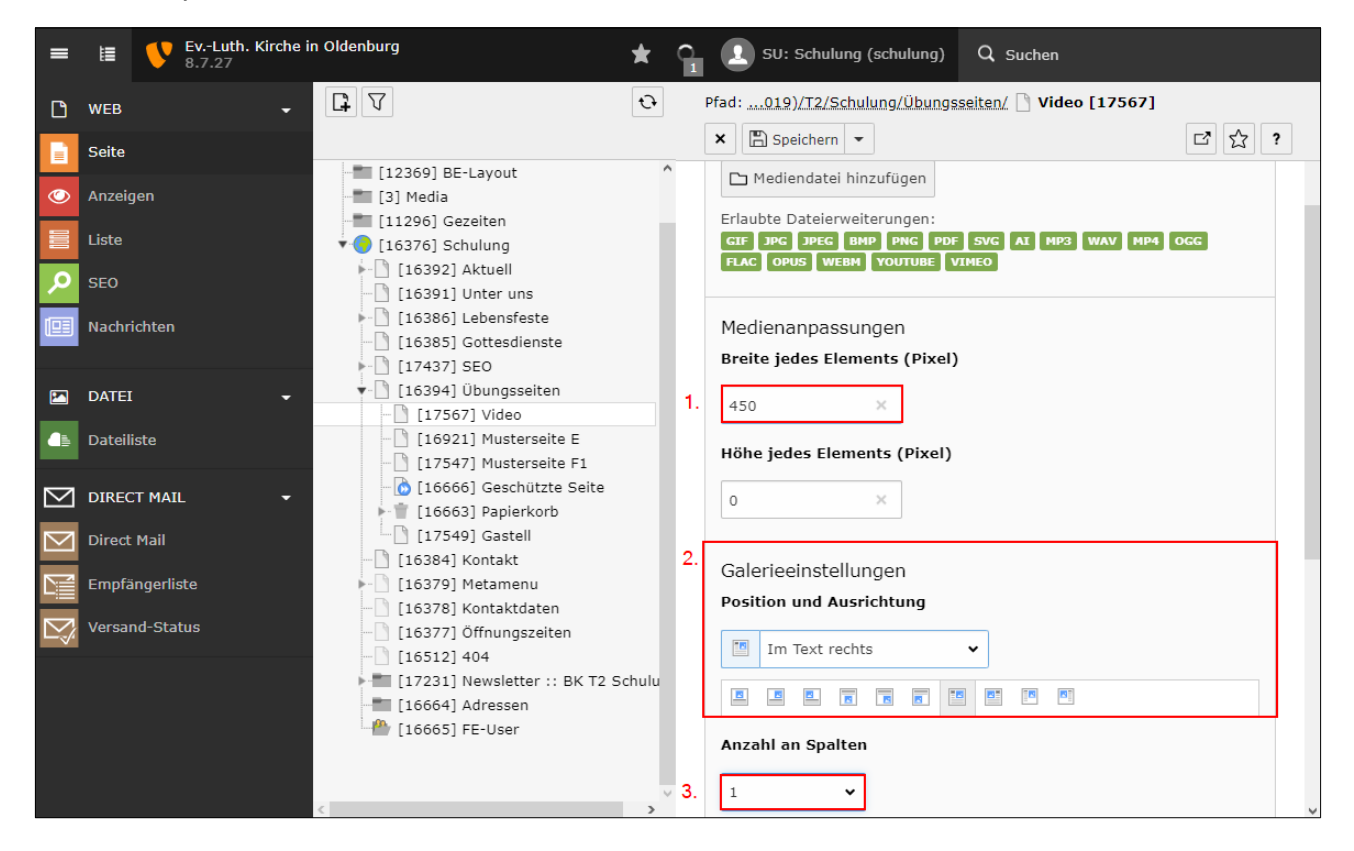

Auf der Internetseite wird das Video wie gewünscht angezeigt.

# Dies ist die Überschrift

Lorem ipsum dolor sit amet, consetetur sadipscing elitr, sed diam nonumy eirmod tempor invidunt ut labore et dolore magna aliquyam erat, sed diam voluptua. At vero eos et accusam et justo duo dolores et ea rebum. Stet clita kasd gubergren, no sea takimata sanctus est Lorem ipsum dolor sit amet. Lorem ipsum dolor sit amet, consetetur sadipscing elitr, sed diam nonumy eirmod tempor invidunt ut labore et dolore magna aliquyam erat, sed diam voluptua. At vero eos et accusam et justo duo dolores et ea rebum. Stet clita kasd gubergren, no sea takimata sanctus est Lorem ipsum dolor sit amet.

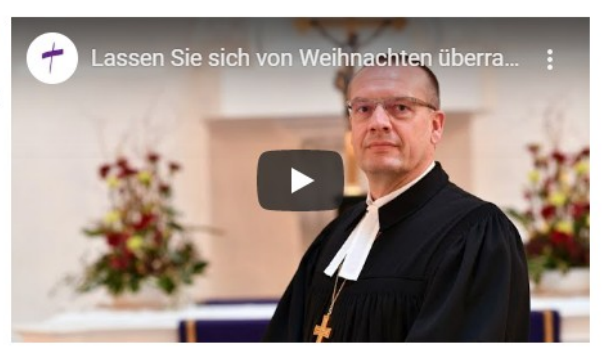

#### **Einbinden des Videos im Texteditor**

In den Inhaltselementen "Text" oder "Text und Bilder" können Sie im Reiter [Allgemein] direkt im Texteditor ein Video einfügen. Es bestehen weniger Möglichkeiten der Positionierung des Videos wie in der zuvor beschriebenen Variante.

Um ein Video im Texteditor einzufügen, klicken Sie auf die Schaltfläche ...

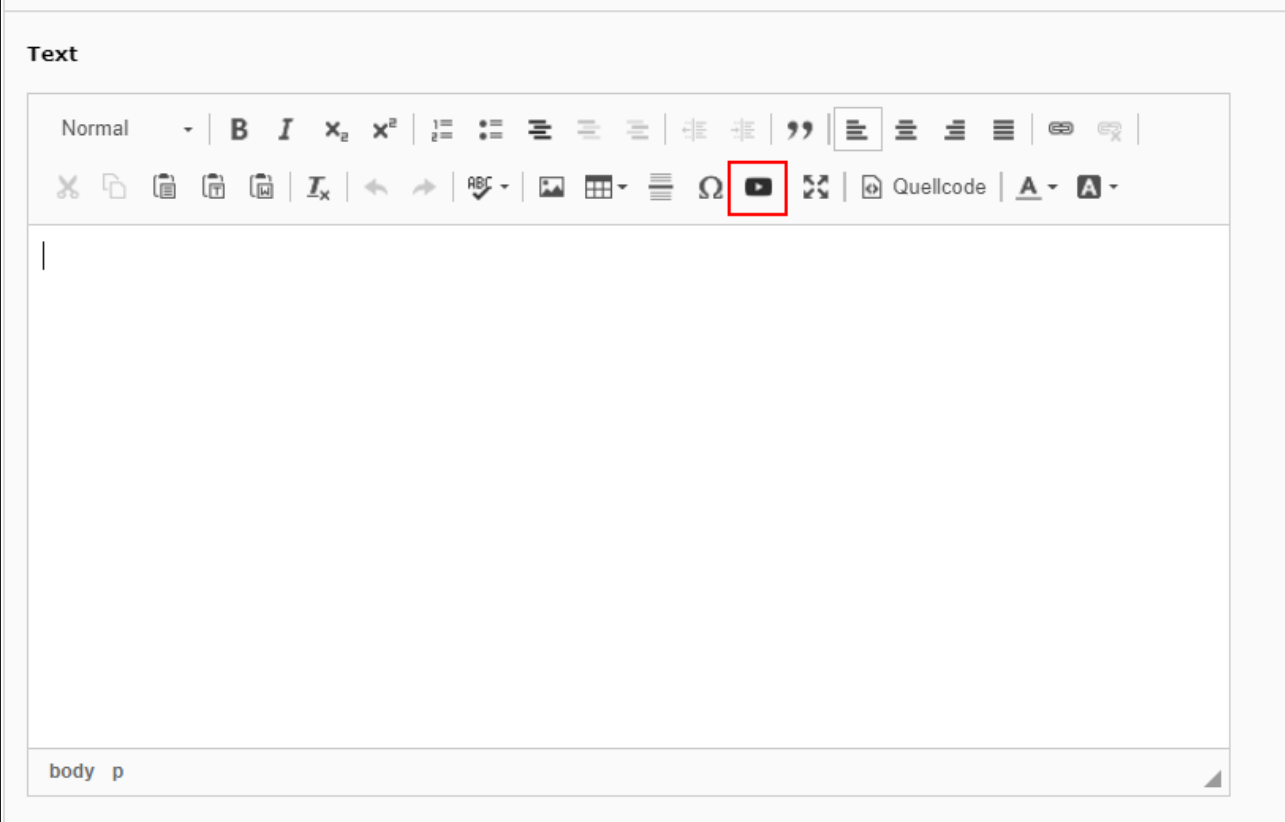

Es öffnet sich ein Fenster in dem folgende Angaben zum Video getätigt werden können.

- 1. Die Adresse des Videos.
- 2. Die Angabe wie groß das Video angezeigt werden soll. a. Sie können eine feste Breite und Höhe vergeben. b. Das Video wird immer in der maximalen Breite angezeigt. So wird das Video auch auf kleineren Geräten (Smartphone) optimal angezeigt.
- 3. Die Vorschläge am Ende des Videos sollten deaktiviert und der erweiterte Datenschutzmodus sollte aktiviert werden.
- 4. Mit der Schaltfläche [OK] bestätigen Sie die Einstellungen. Im Anschluss schließt sich das Eingabefenster.

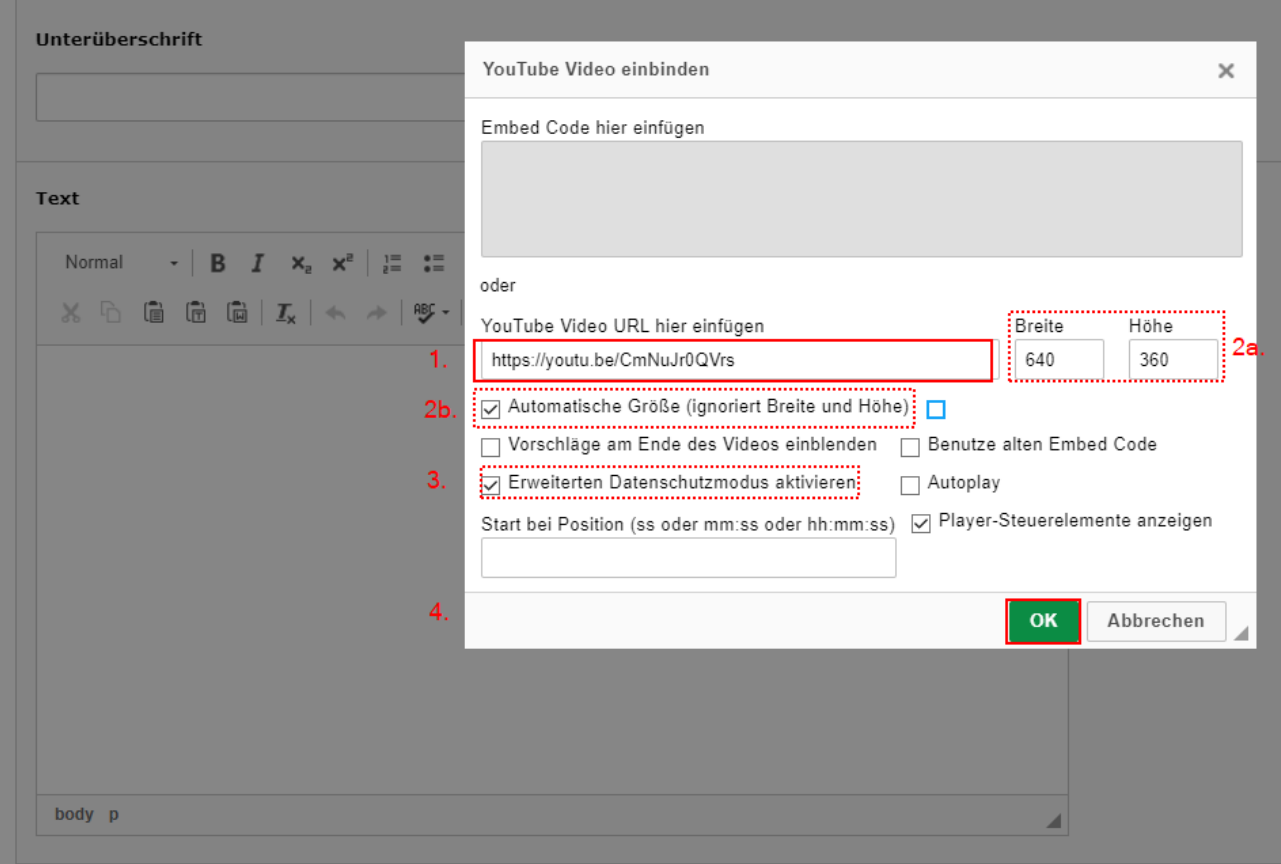

Im Texteditor sehen Sie bereits das Video. Speichern Sie den Seiteninhalt.

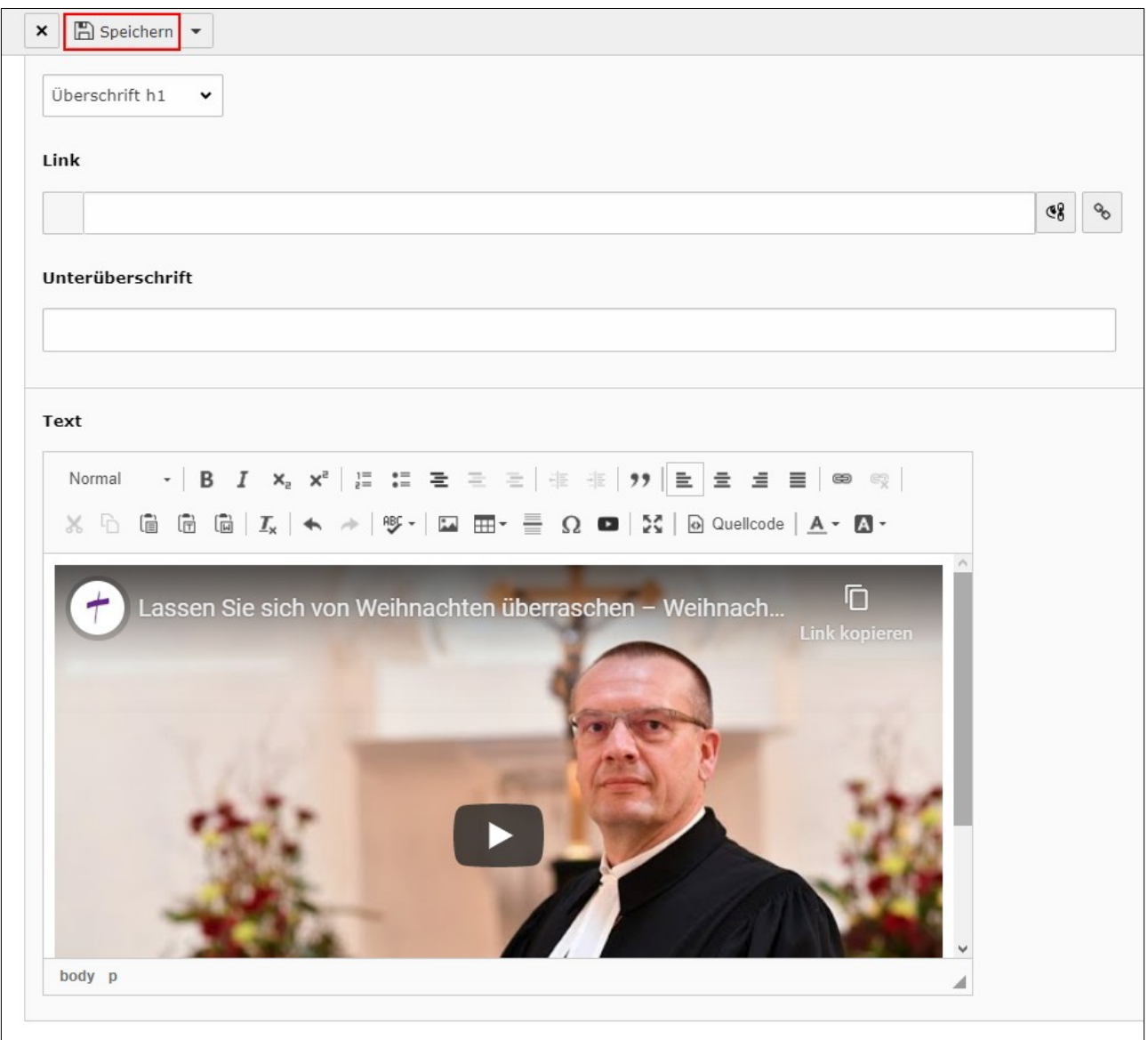